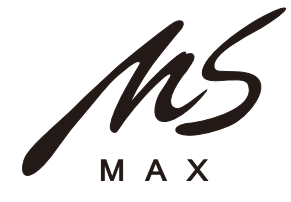

**R6/RI2a** 

**Компактный активный линейный массив**

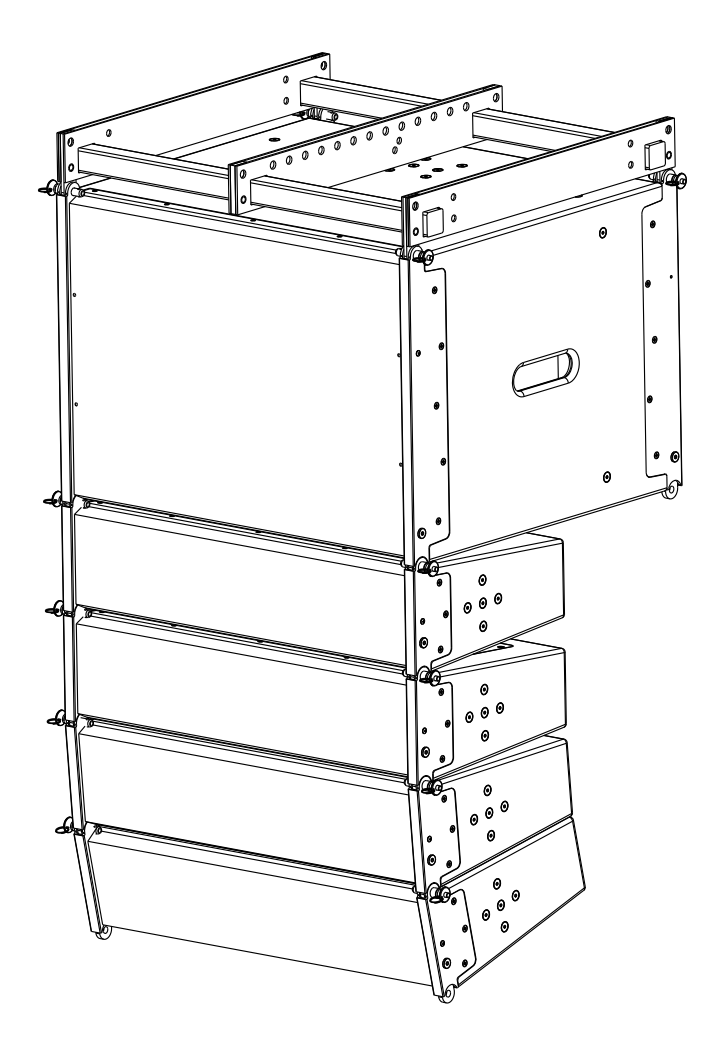

**РУКОВОДСТВО ПОЛЬЗОВАТЕЛЯ**

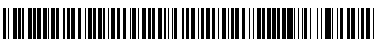

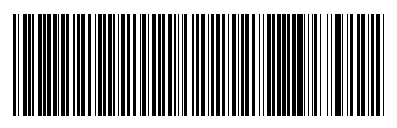

## **ТЕХНИКА БЕЗОПАСНОСТИ**

**Благодарим Вас за приобретение активного компактного лиенйного массива MS-MAX R6/R12a!** 

**Перед началом использования внимательно ознакомьтесь с данной инструкцией.**

**Перед распаковкой внимательно осмотрите упаковку на предмет серьезных повреждений. После распаковки аналогично осмотрите товар. Если имеются повреждения, затрагивающие товар, зафиксируйте их документально и свяжитесь с компанией, доставившей оборудование, на предмет решения вопроса о повреждении груза.**

**Не выбрасывайте упаковку до истечения гарантийного срока. В связи с тем, что ведется непрерывная работа по улучшению технических и эксплуатационных качеств выпускаемых продуктов, их внешний вид, характеристики и комплектность могут меняться. Сверяйте индекс модели и серийный номер на задней панели.** 

**В случае повреждения акустической системы, её ремонт должен выполнять квалифицированный специалист.** 

- 1. Всегда выключайте усилитель перед перекоммутацией акустических систем.
- 2. Не вскрывайте акустическую систему во избежание повреждений самой акустической системы, а также аннулирования гарантии.
- 3. Не допускайте повреждения сигнального кабеля. Располагайте акустический кабель так, чтобы люди не ходили по нему, не ставили на него тяжелые предметы и не имели возможности об него споткнуться. При подключении акустических систем параллельно и параллельно-последовательно следите за тем, чтобы общее сопротивление не было ниже рабочего сопротивления усилителя. Иначе возможен выход из строя усилителя мощности.
- 4. Не допускайте попадания внутрь любых жидкостей и посторонних предметов. Если это произошло, не включайте акустическую систему и обратитесь в сервис-центр.
- 5. Убедитесь, что фактор безопасности креплений при установке акустических систем (запас прочности) составляет не менее 5:1.
- 6. Рядом с работающей акустической системой не должно быть легких незакрепленных и плохо закрепленных предметов. В противном случае при больших уровнях громкости эти предметы, возможно, будут производить паразитные призвуки (лязг, дребезг, шелест)
- 7. Избегайте короткого замыкания на выходе усилителя.
- 8. Избегайте длительной работы усилителя в режиме перегрузки. Это может отрицательно сказаться на сроке службы акустических систем.
- 9. Избегайте подавать на АС, работающие в низкоомном режиме, мощность, превышающую<sup>1</sup> паспортную. Это отрицательно сказывается на их сроке службы. При долговременной подаче на АС мощности, значительно превышающей паспортную, АС выходит из строя и НЕ

ПОДЛЕЖИТ ремонту по гарантии.

1

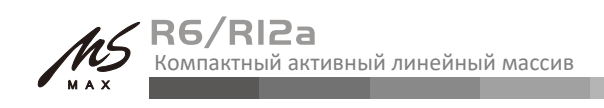

# **ОГЛАВЛЕНИЕ**

<u> Barat da Ba</u>

# **ОГЛАВЛЕНИЕ**

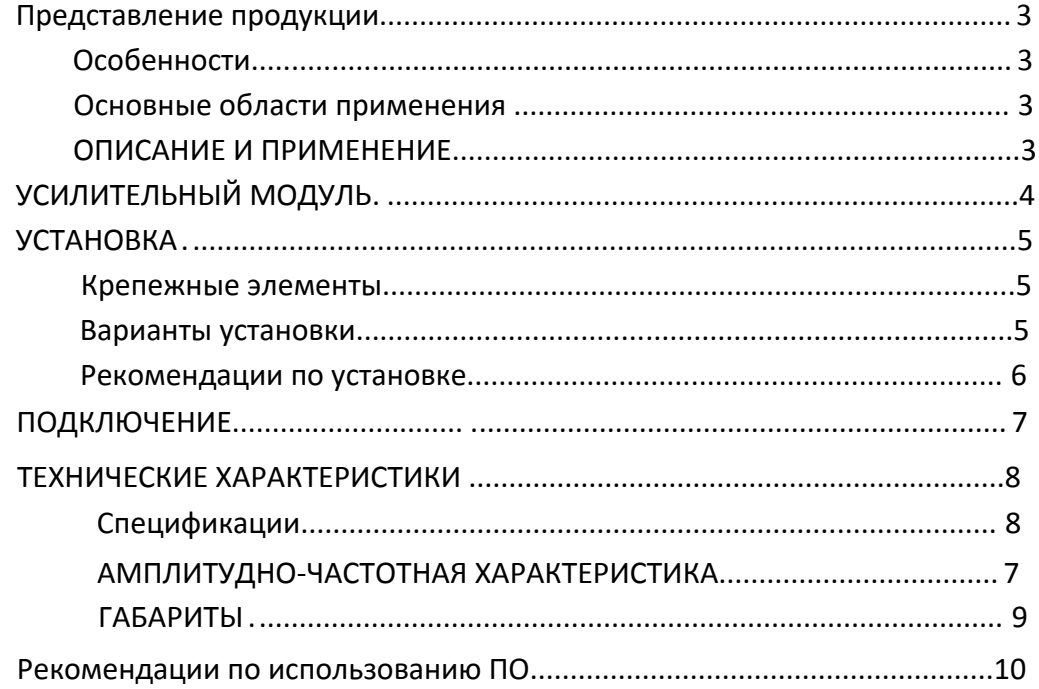

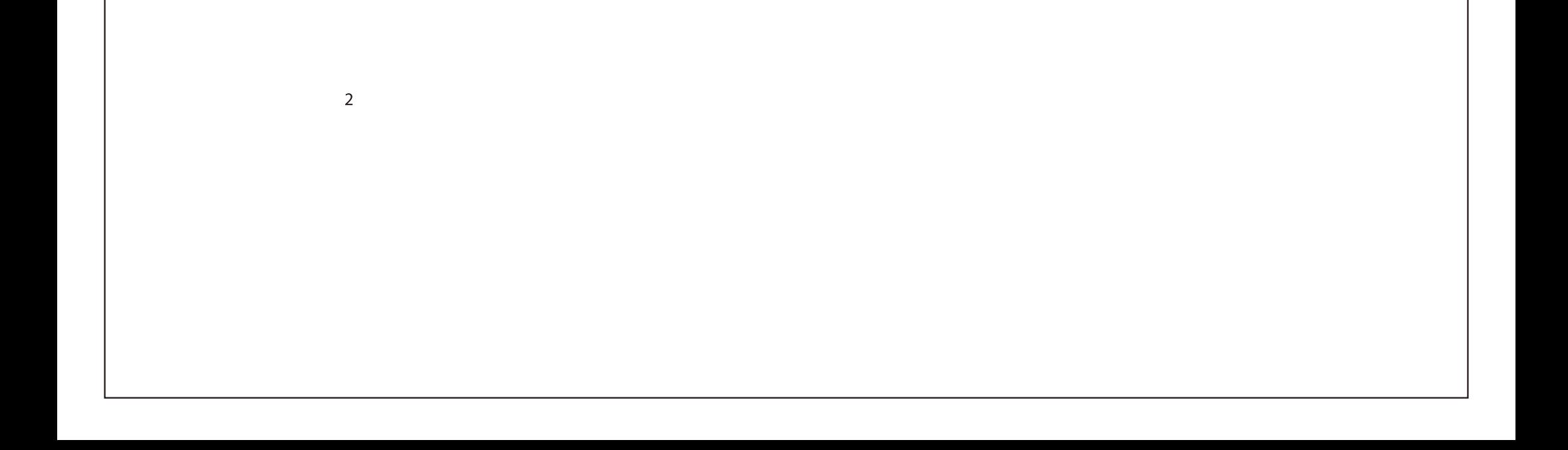

#### **ПРЕДСТАВЛЕНИЕ ПРОДУКЦИИ**

# **R6/RI2a**<br>Компактный активный линейный массив

# R6/RI2a

**Компактный активный линейный массив**

## **ОСОБЕННОСТИ**

### **ОПИСАНИЕ**

#### **ПРИМЕНЕНИЕ**

- Живые выступления
- Музыкальные коллективы и DJ
- Образовательные учреждения
- Религиозные учреждения
- Многофункциональные аудитории
- Актовые залы
- Клубы, дискотеки
- Корпоративные мероприятия
- Театры
- Конференц-залы и переговорные комнаты

 $\overline{3}$ 

и многое другое.

- **Компактное исполнение удобное для различных применений**
- **Частотный диапазон до 40кГц благодаря ленточным твитерам**
- **Низкий уровень искажений достигается благодаря обрамлению звуковоспроизводящих элементов легким вспененным материалом и диффузорам из бумаги со специальным покрытием Конструкция подвеса способна гибко**
- **адаптироваться под различные условия, угол ее отклонения регулируется с минимальным шагом 1° по вертикали**
- **Встроенный усилитель 3000Вт с DSP**
- **Порты RS-232/USB/RS-485 для управления системой**

MS-MAX R6/R12a специально разработан для люксовых кинотеатров, больших конференц-залов, многофункциональных залов, церквей и аудиторий. Система состоит из 1 активного сабвуфера и 4 полнодиапазонных динамиков, которые могут образовывать многокластерные конфигурации. R6/R12a, разработаный с применением концепции линейного массива, отличается компактными размерами и удобной конструкцией.

Встроенный усилитель мощности 3000 Вт и DSP позволяют использовать его всегда, когда необходимо, при условии наличия источника линейного сигнала. Полный контроль над каждым кластером системы (АЧХ, эквалайзер параметрический и шельфовый, задержка, кроссовер, наклон, уровень усиления, лимитер) может быть достигнут при соединении массива с компьютером через параллельный порт RS-232, USB или RS-485. Использование ленточных твитеров обеспечивает широкий частотный диапазон вплоть до 40 кГц. Кривые импеданса и фазовой характеристики твитера представляют собой почти идеальные горизонтальные линии. Его небольшой вес, измеряемый миллиграммами, гарантирует высокую чувствительность и точную отработку подаваемых импульсов. Низкий уровень искажений достигается благодаря обрамлению звуковоспроизводящих элементов легким вспененным материалом и диффузорам из бумаги со специальным покрытием. Активный сабвуфер обладает низким коэффициентом искажений, линейностью усиления и воплощает в себе цифровые технологии обработки сигнала. Сигнал на входе проходит через предварительный усилитель,

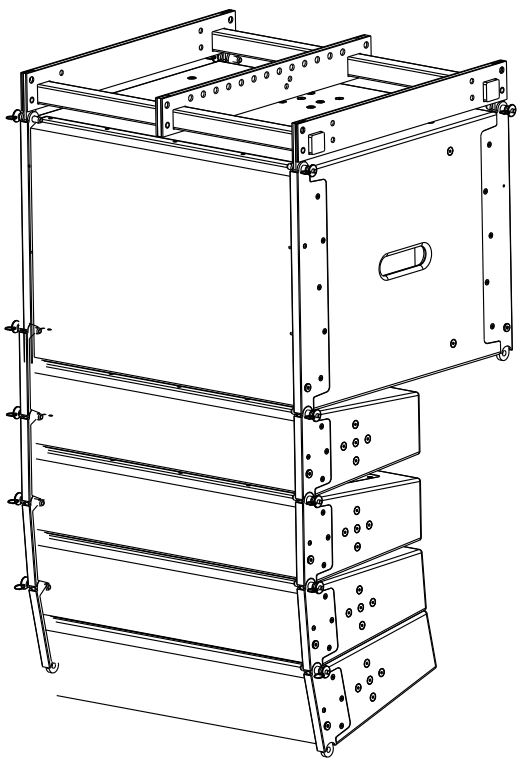

обрабатывается с помощью DSP и направляется в оконечные усилительные каскады, нагружающие сабвуфер и другие компоненты этой высокоинтегрированной системы.

Конструкция подвеса способна гибко адаптироваться под различные условия, угол ее отклонения регулируется с минимальным шагом 1° по вертикали.

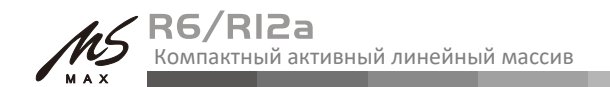

МОДУЛЬ УСИЛИТЕЛЯ

#### Секция модуля усилителя мощности

Модуль усилителя, встроенный в акустическую систему, подвергся некоторой оптимизации на основе предыдущей версии. Добавлены порты RS - 485 и USB, доступные для подключения к компьютеру, которые можно использовать для настройки параметров системы с помощью программного обеспечения (идущего бесплатно в комплекте поставки). Встроенный бесступенчатый вентилятор охлаждения (скорость будет автоматически изменяться в зависимости от температуры, чтобы обеспечить стабильную работу системы), защита от перегрузки, защита от короткого замыкания (во избежание повреждения усилителя при ненормальной нагрузке) и защита от перегрева (когда температура выше нормального диапазона, DSP будет ослаблять выходной сигнал, если температура в норме, то выходной сигнал усилителя восстанавливается до нормального состояния) предоставляют пользователю большую гарантию. Функция пиковой индикации была улучшена по сравнению с R8a, новая версия имеет индикацию перегрузки AD и индикацию перегрузки DSP, пользователю будет очень легко управлять этой системой. Использование более современной и продвинутой микросхемы значительно улучшило качество звука.

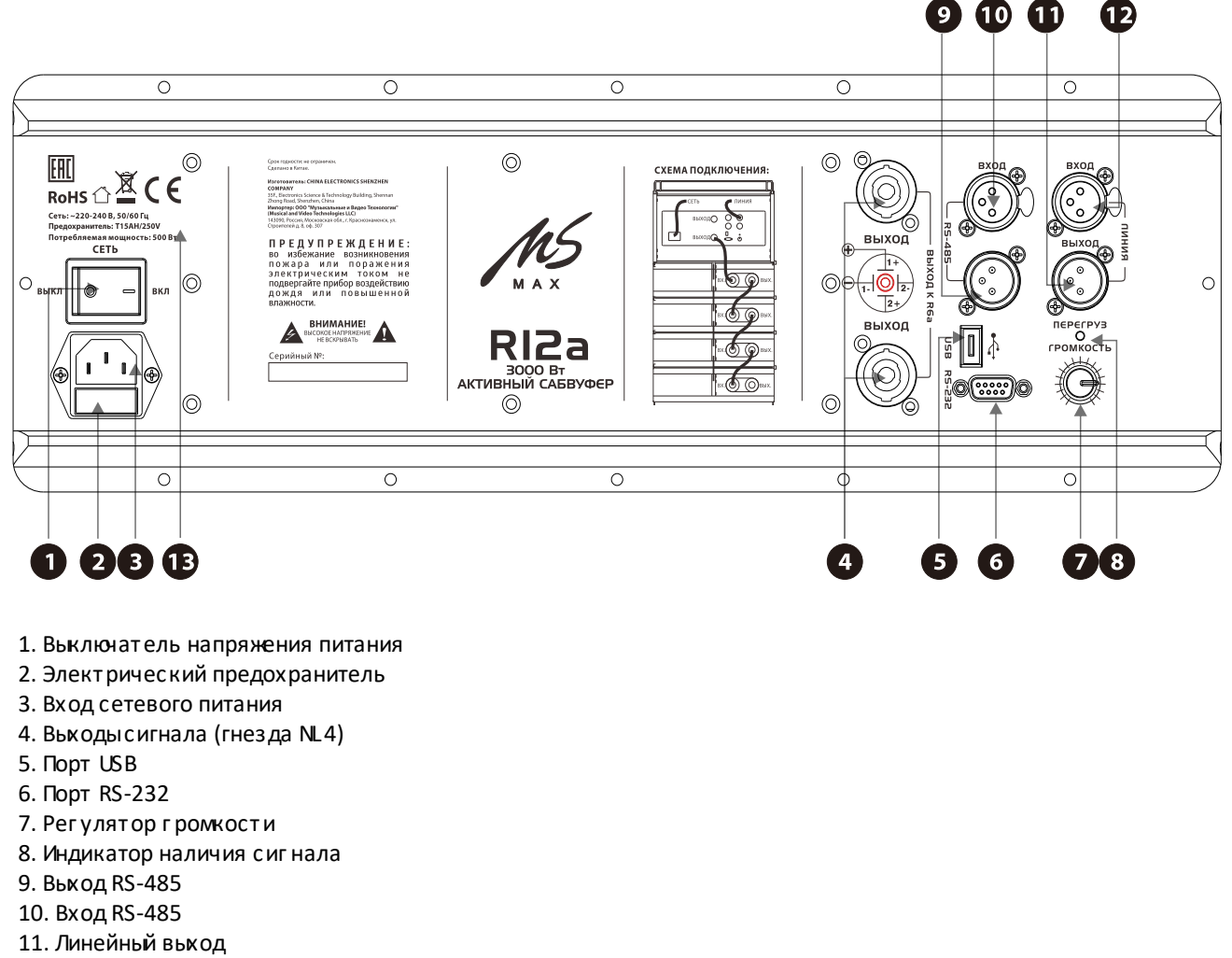

12. Линейный вход

13. Для данной акустической системы возможны различные версии сетевого напряжения, обращайте внимание на маркировку

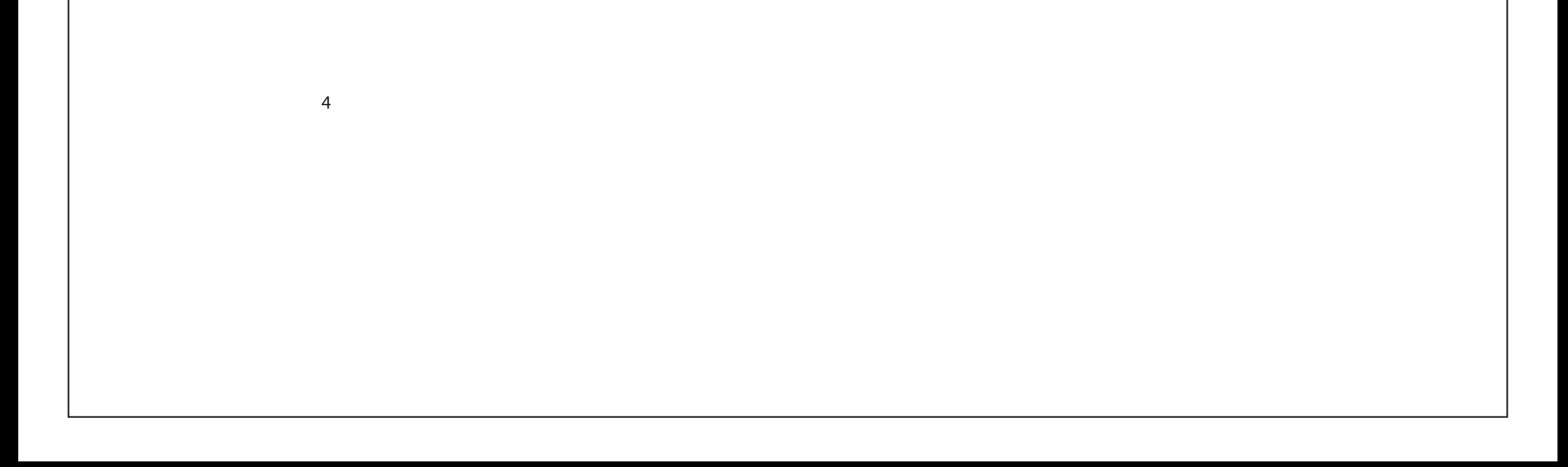

**Внимание:** Убедитесь что запас прочности  $A$  крепе

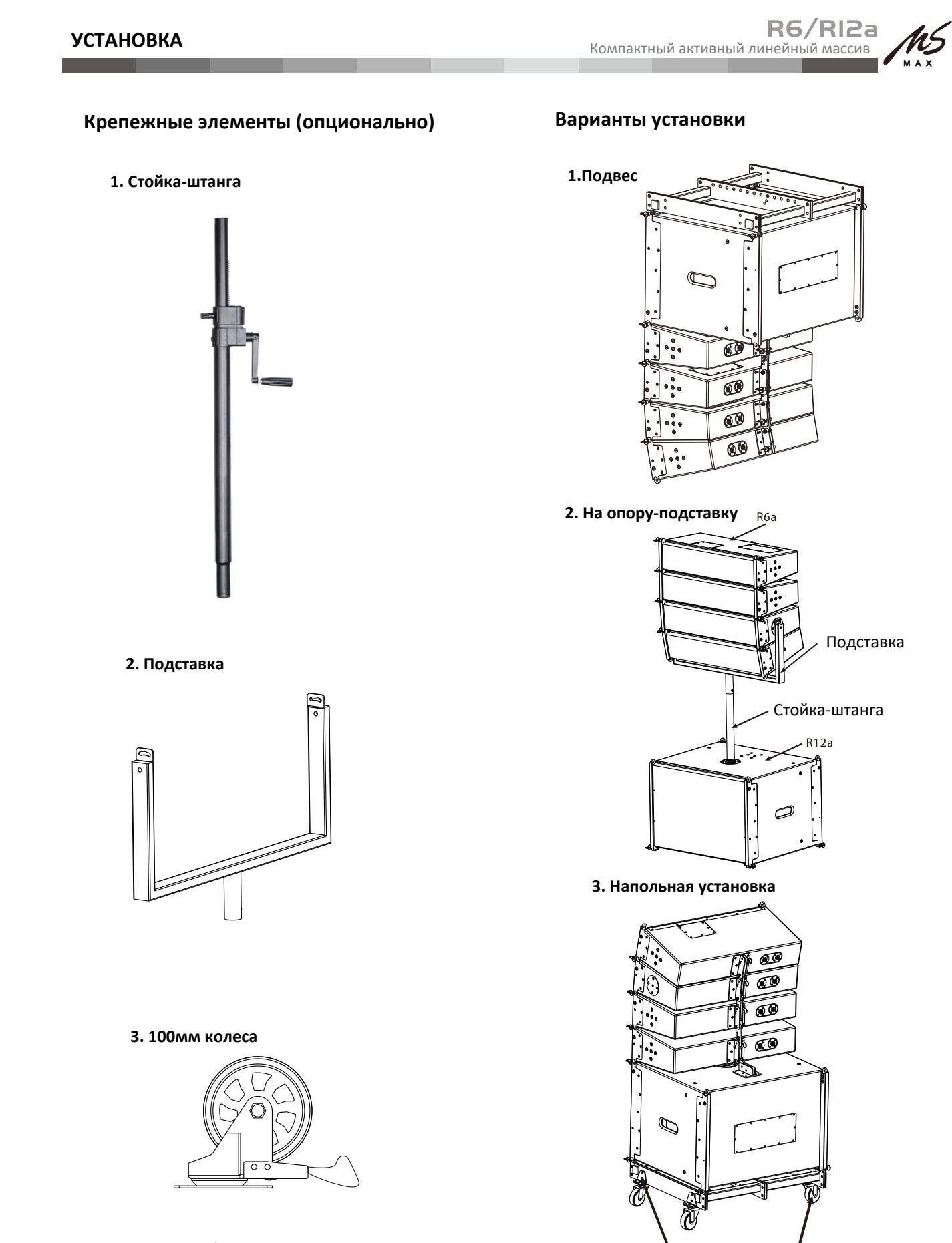

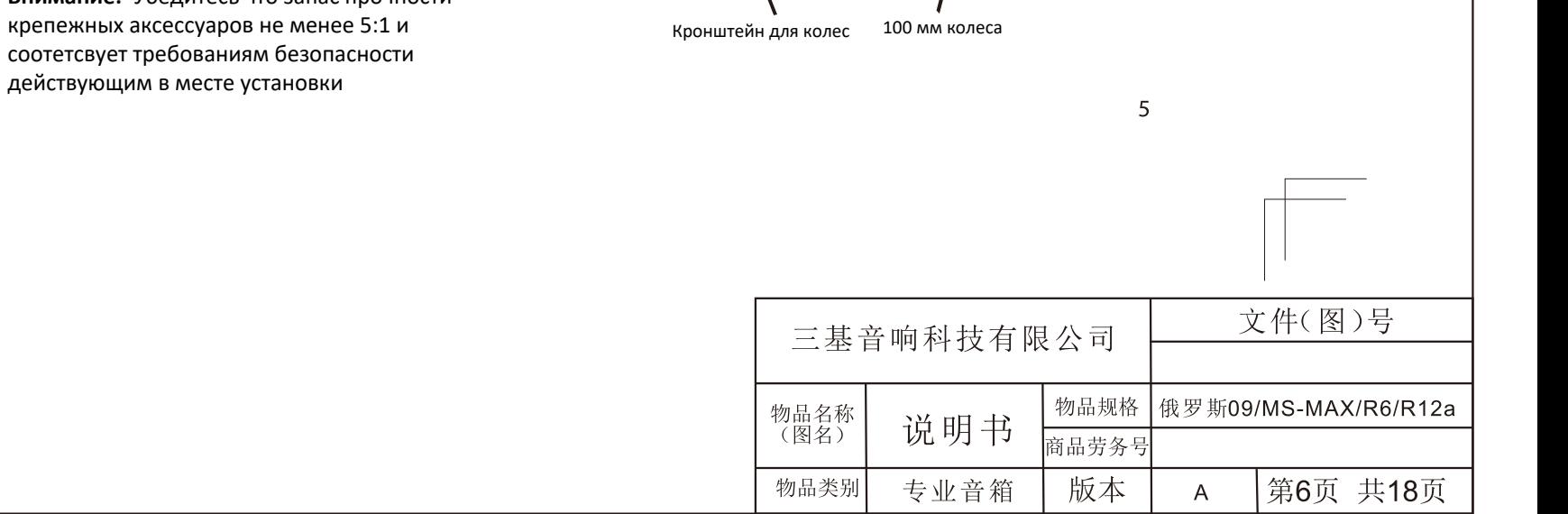

- 1) Распакуйте акустическую систему: 4 шт R6a, 1 шт R12a и раму для подвеса с аксессуарами.
- 2) Прикрепите 4 U-подвеса к раме для подвеса
- 3) Cнимите шаровую защелку с поддерживающей пластины R6a, приложите поддерживающую пластину R12a отверстиями друг к другу; верните болт с шаровой защелкой
- 4) Вставьте шатун в заднюю часть R6a и прорезь для регулировки угла в нижней части R12a, отрегулируйте угол в соответствии с практическими потребностями.
- 5) Последовательно соедините одну или несколько R6a с нижней частью предыдущей R6a

вставьте болт, вертикальный угол привязки двух кабинетов будет равен 0°

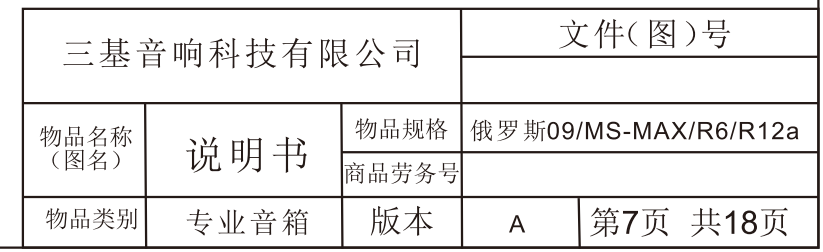

# **Рекомендация по установке**

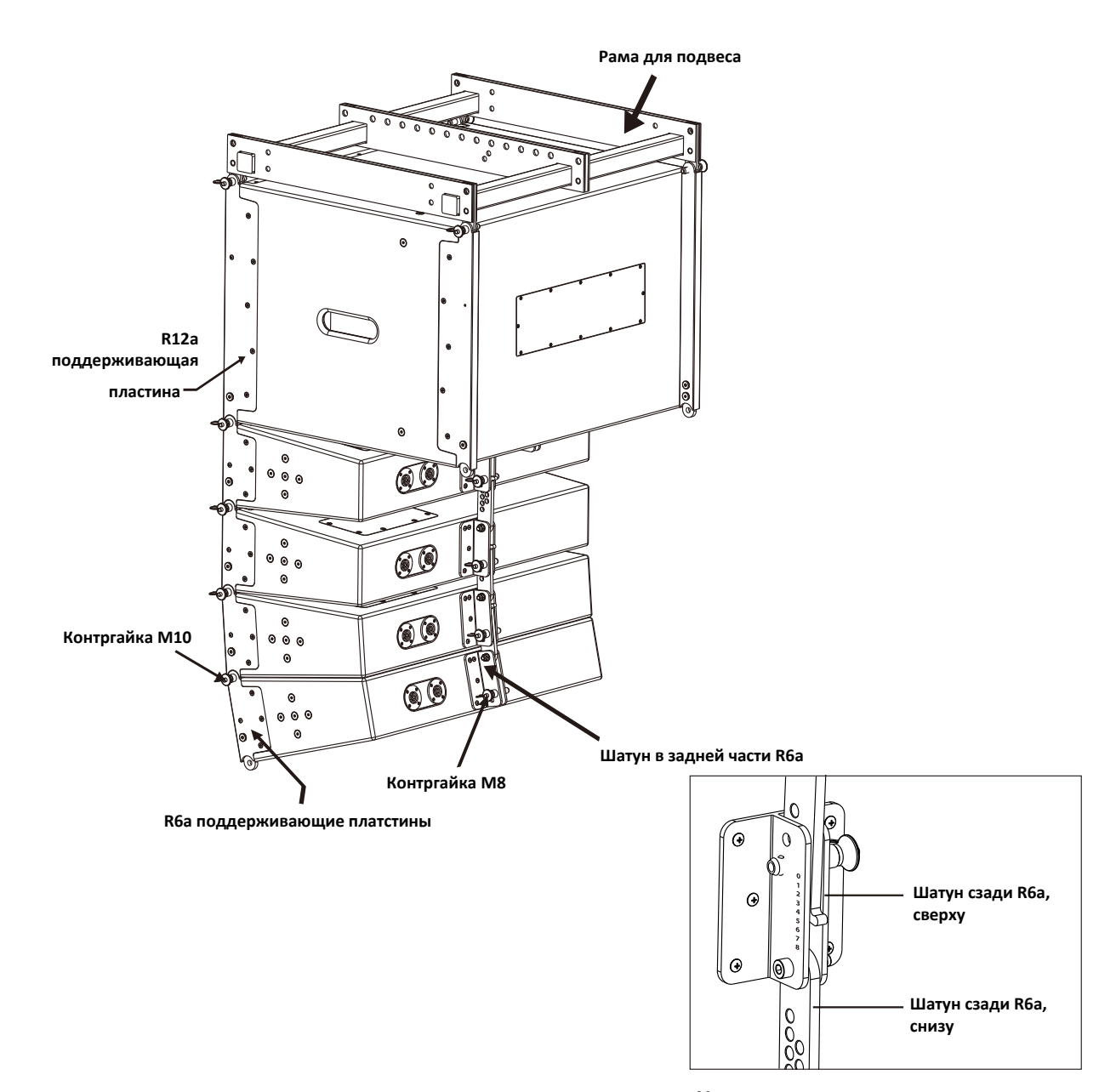

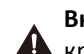

 $\,$  6  $\,$ 

**Внимание:** Убедитесь что запас прочности крепежных аксессуаров не менее 5:1 и

соотетсвует требованиям безопасности действующим в месте установки

**Изменение угла наклона**

когда угол отверстия относительно шатуна равен 0°,

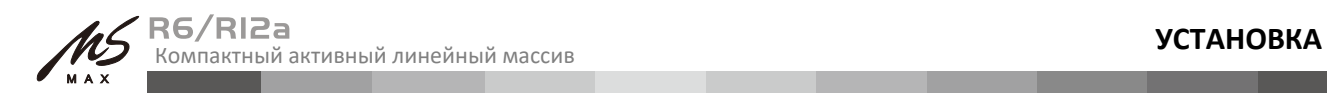

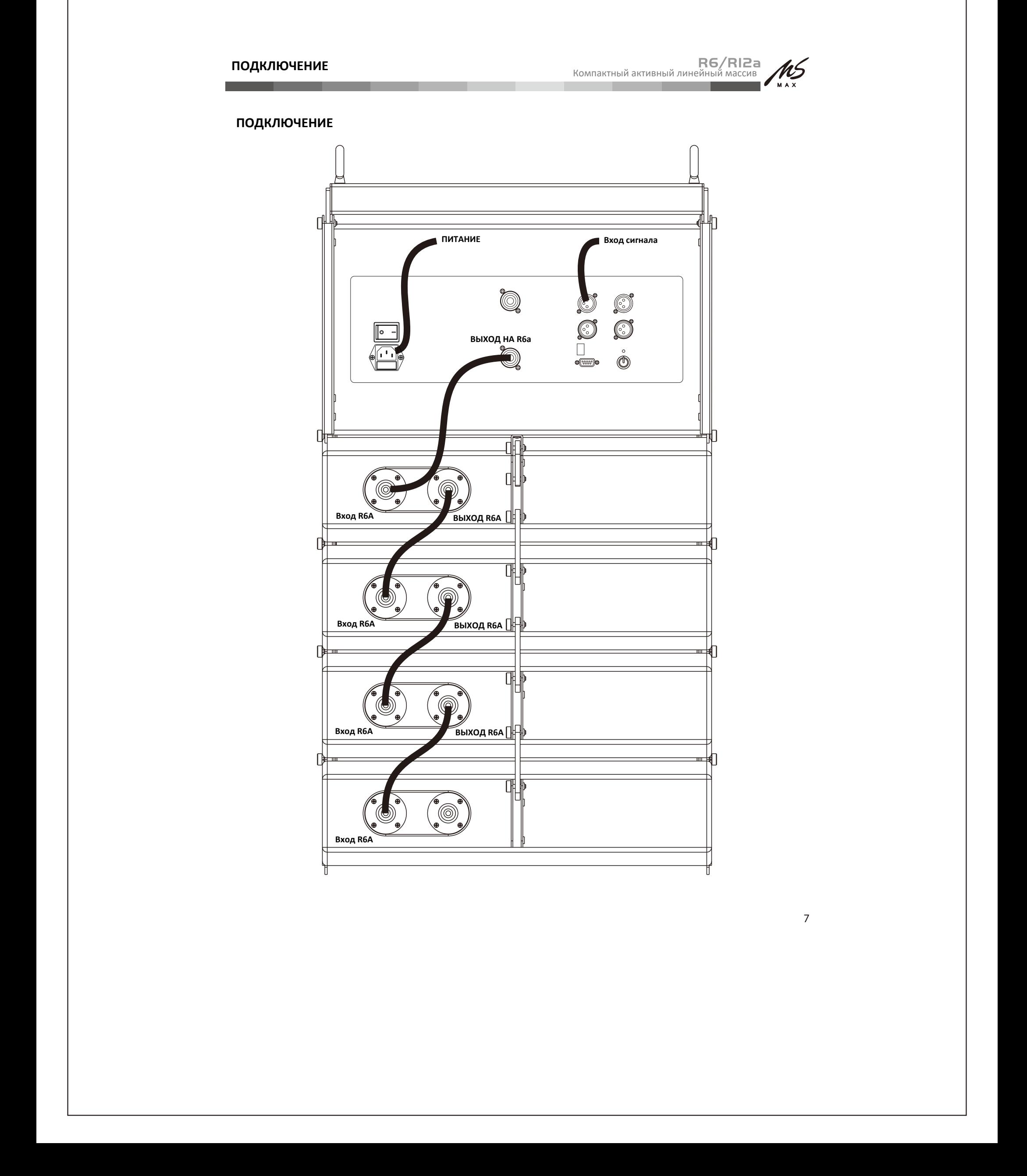

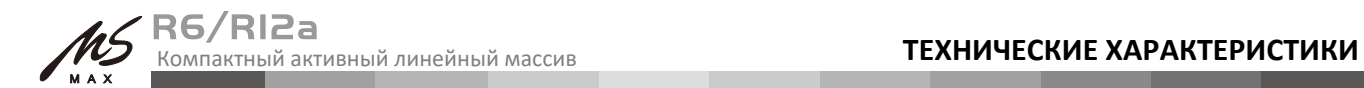

# **СПЕЦИФИКАЦИИ**

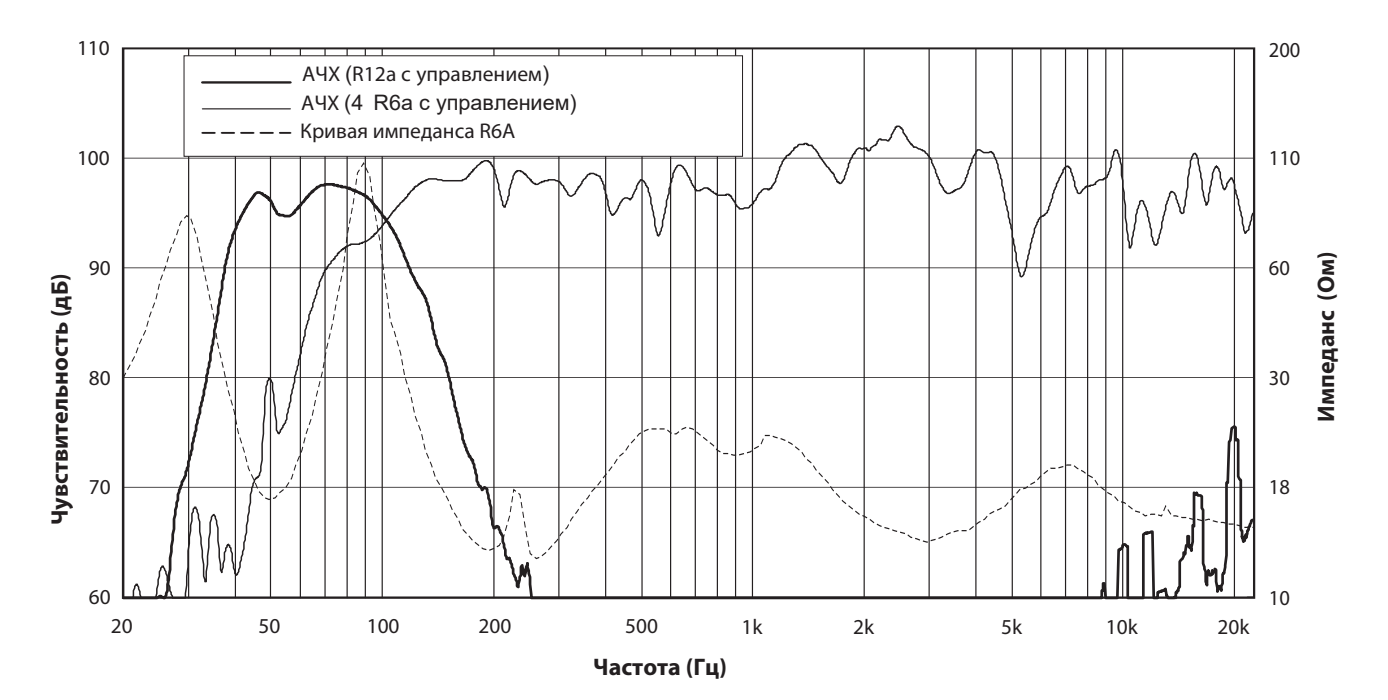

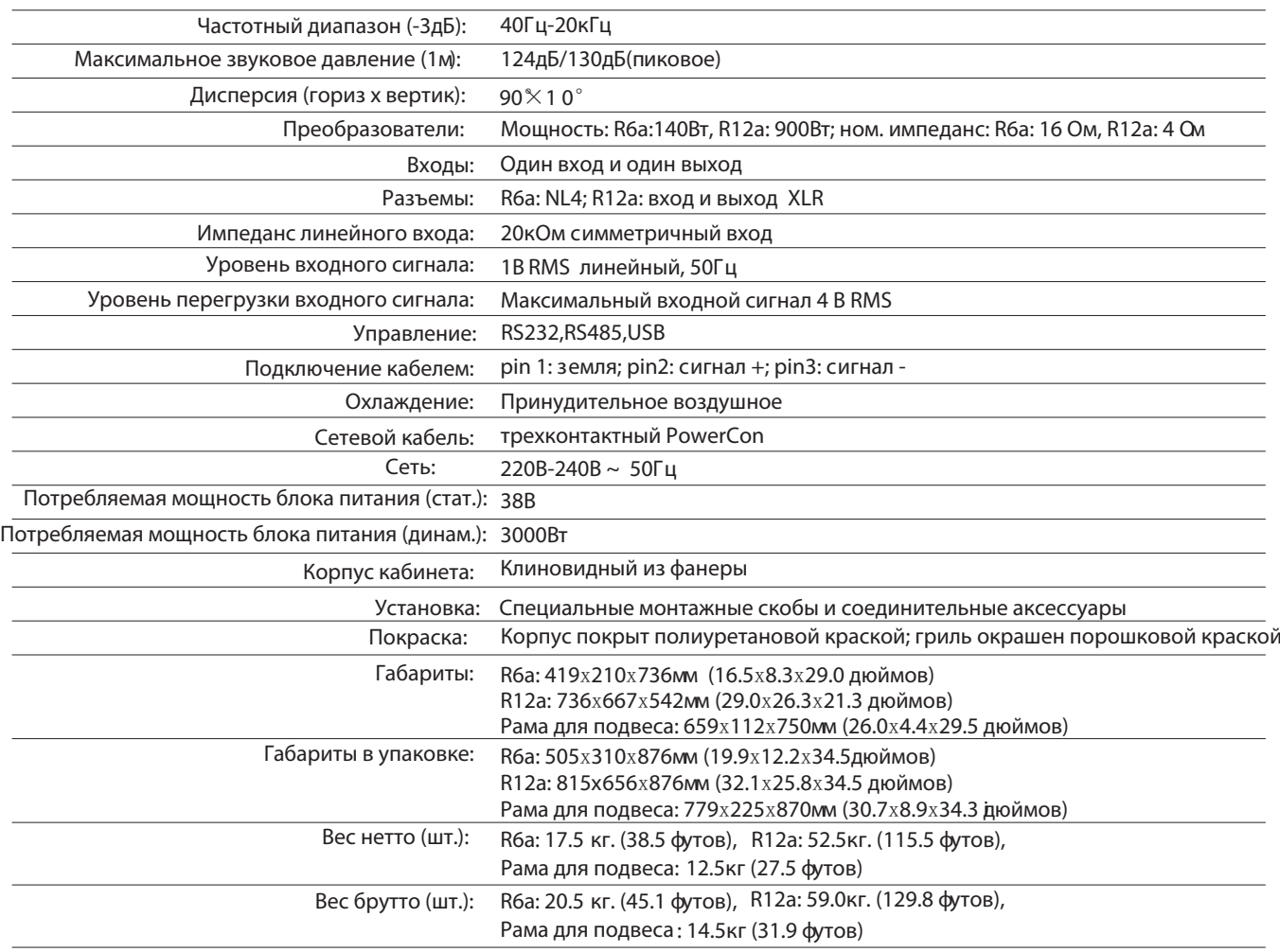

# **Кривая частотной характеристики и кривая импеданса**

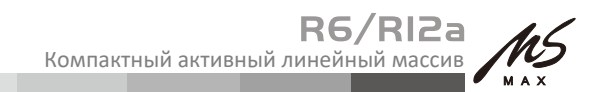

# **ТЕХНИЧЕСКИЕ ХАРАКТЕРИСТИКИ**

**Габариты**

**Вид сверху**

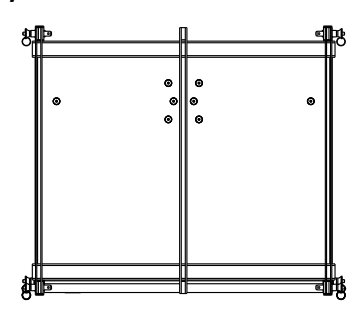

**Вид спереди Вид сбоку**

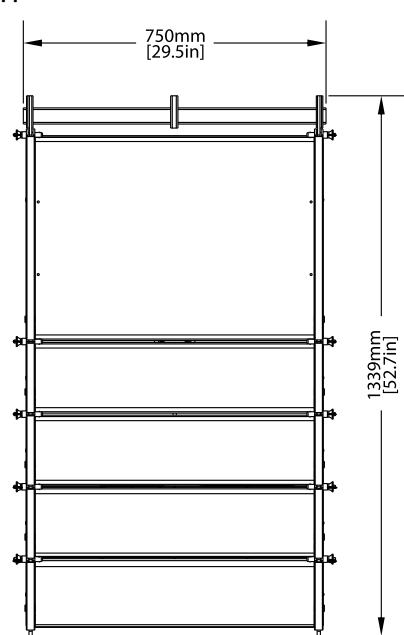

**Вид сзади**

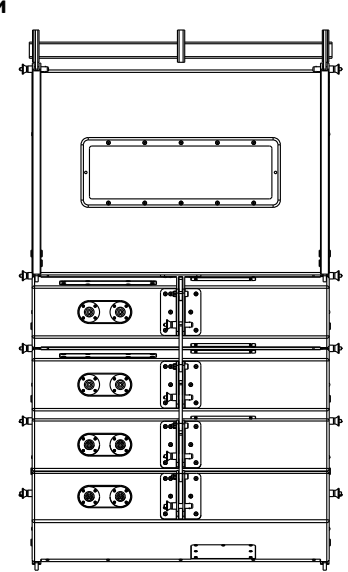

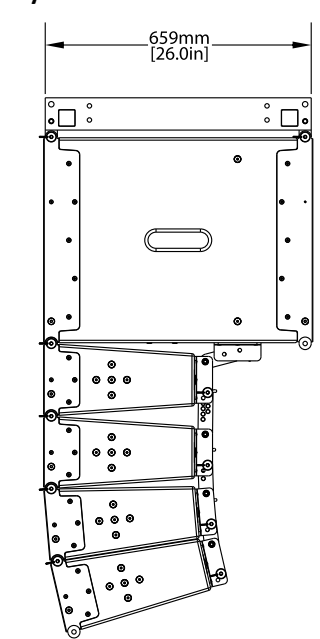

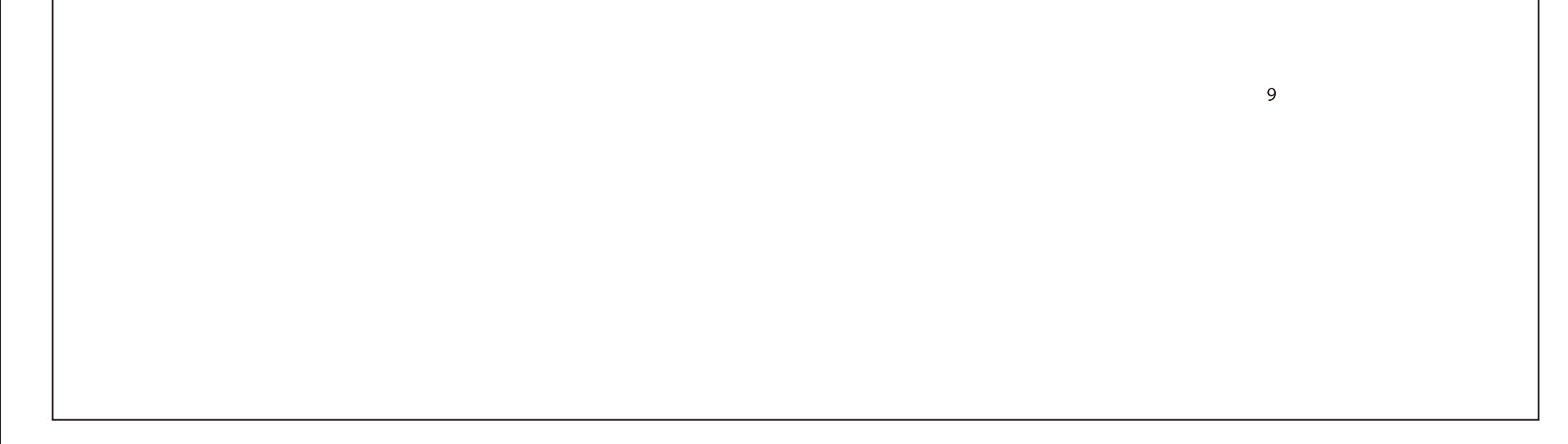

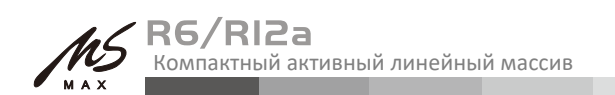

#### Рекомендации по использованию программного обеспечения

#### Где взять ПО

Программное обеспечение хранится на компакт-диске с упаковкой оборудования. Последнюю версию также можно загрузить с веб-сайта по адресу https://mv-t.ru/archive/2

#### Установка программного обеспечения

Системные требования: Microsoft Windows 98/XP или выше. Разрешение экрана должно быть 1024\*768 или выше. Компьютер должен иметь порт RS-232 или порт USB. Запустите файл «Active Speaker Controller (V2.0).msi» в соответствии с руководством по установке компьютера, чтобы установить управляющее программное обеспечение.

#### Подключение оборудования

Подключите оборудование к компьютеру по RS-232, если компьютер не имеет интерфейса RS-232, вы можете использовать порт USB (после подключения компьютер сообщит, что новое устройство найдено, затем вы можете установить драйвер USB, расположенный в папке драйверов на компакт-диске.

#### Руководство по работе с программным обеспечением

1. Запустите программное обеспечение (Active Speaker Controller) из меню программы с помощью кнопки запуска Windows, появится следующий интерфейс, см. рис. 1:

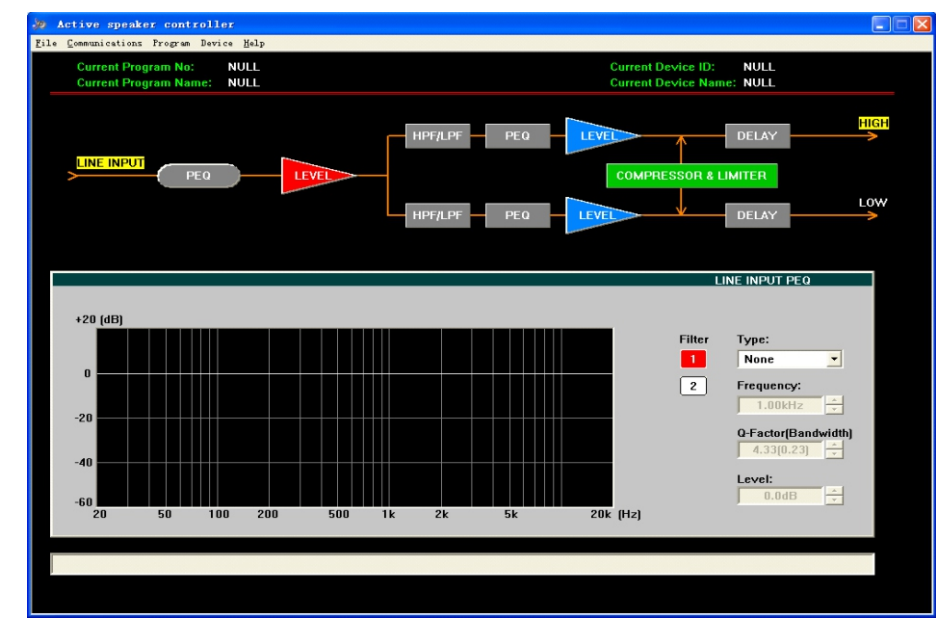

Рис.1

Этот интерфейс включает в себя все функциональные модули оборудования, описание меню следующее: 1.1> Файл (File): откройте файлы конфигурации или сохраните текущую конфигурацию в виде файла на компьютере;

1.2> Подключение (Communications): подключите ("Enable Communications") или отключите ("Disable Communications") оборудование. Подробности операции см. в следующем описании.

1.3> Программа (Programm): Получите информацию об используемом в настоящее время файле конфигурации (статус отключения) или информацию о текущей программе в оборудовании (Disconnection status).

В состоянии отключения отображаются только «Отображать № текущей программы», «Отображать название текущей программы», «Редактировать имя текущей программы» и «Загрузить заводскую конфигурацию по умолчанию» могут быть действительными. Все изменения не затрагивают внутренние программные настройки оборудования.

В состоянии подключения все пункты действительны в меню «Программа». При выборе команды «Редактировать имя текущей программы» (Edit Current Program Name) имя текущей программы автоматически сохраняется в оборудовании;

При выборе команды «Загрузить заводскую конфигурацию по умолчанию» текущая программа автоматически перезаписывается настройками по умолчанию (! Внимание: эта операция перезапишет текущую конфигурацию программы, перед выполнением этой операции убедитесь, что вы действительно готовы загрузить заводские настройки по умолчанию). настройки). Подробная информация о других функциональных элементах (таких как «Список программ и вызов» и «Сохранить как текущую программу в устройстве») в меню 10 «Программы» приведена в следующем описании.

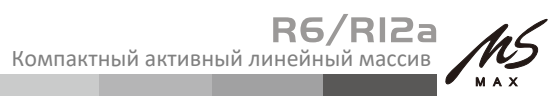

#### Реокмендации по использованию программного обеспечения

1.4> Устройство (Device): измените информацию об устройстве и автоматически сохраните ее в оборудовании, действует только при статусе подключения;

1.5> Справка (Help): информация о версии программного обеспечения управления.

2. Подключение устройства.

2.1> Три аппаратных решения для подключения (USB, RS-232, RS-485) доступны для вашего удобства; 2.2> После подключения устройства к порту компьютера с помощью разъема нажмите «Связь» (Communications).

Команда «Enable Communications» для запуска соединения. См. рис. 2:

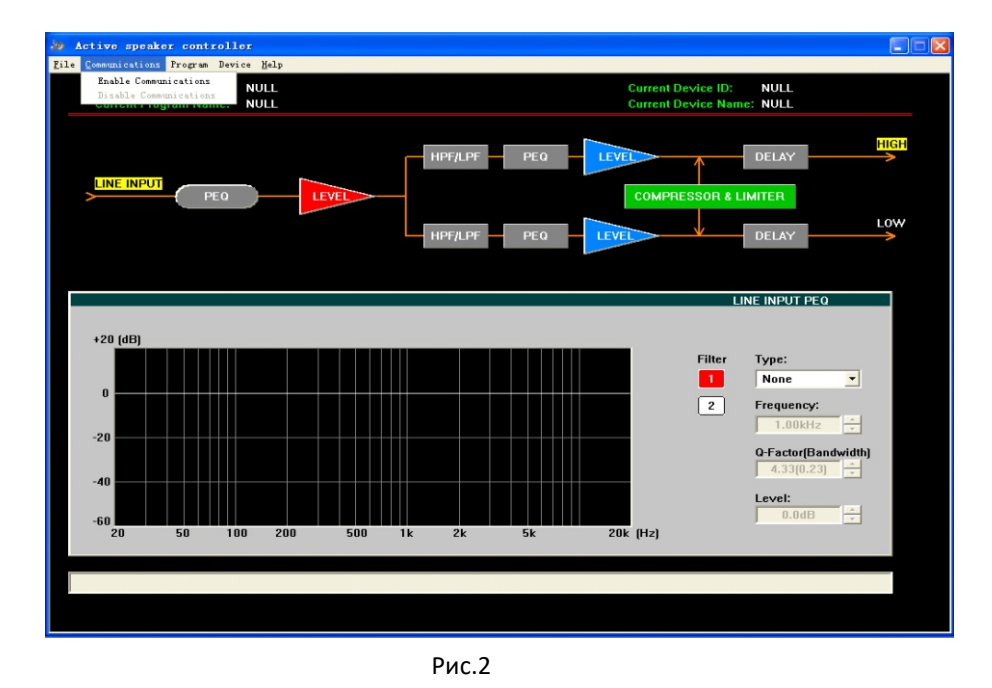

Программное обеспечение автоматически выполнит поиск подключенного (аппаратного) устройства, в нижней части строки состояния интерфейса появится надпись «Поиск устройства» (Search Device...), см. рис. 3:

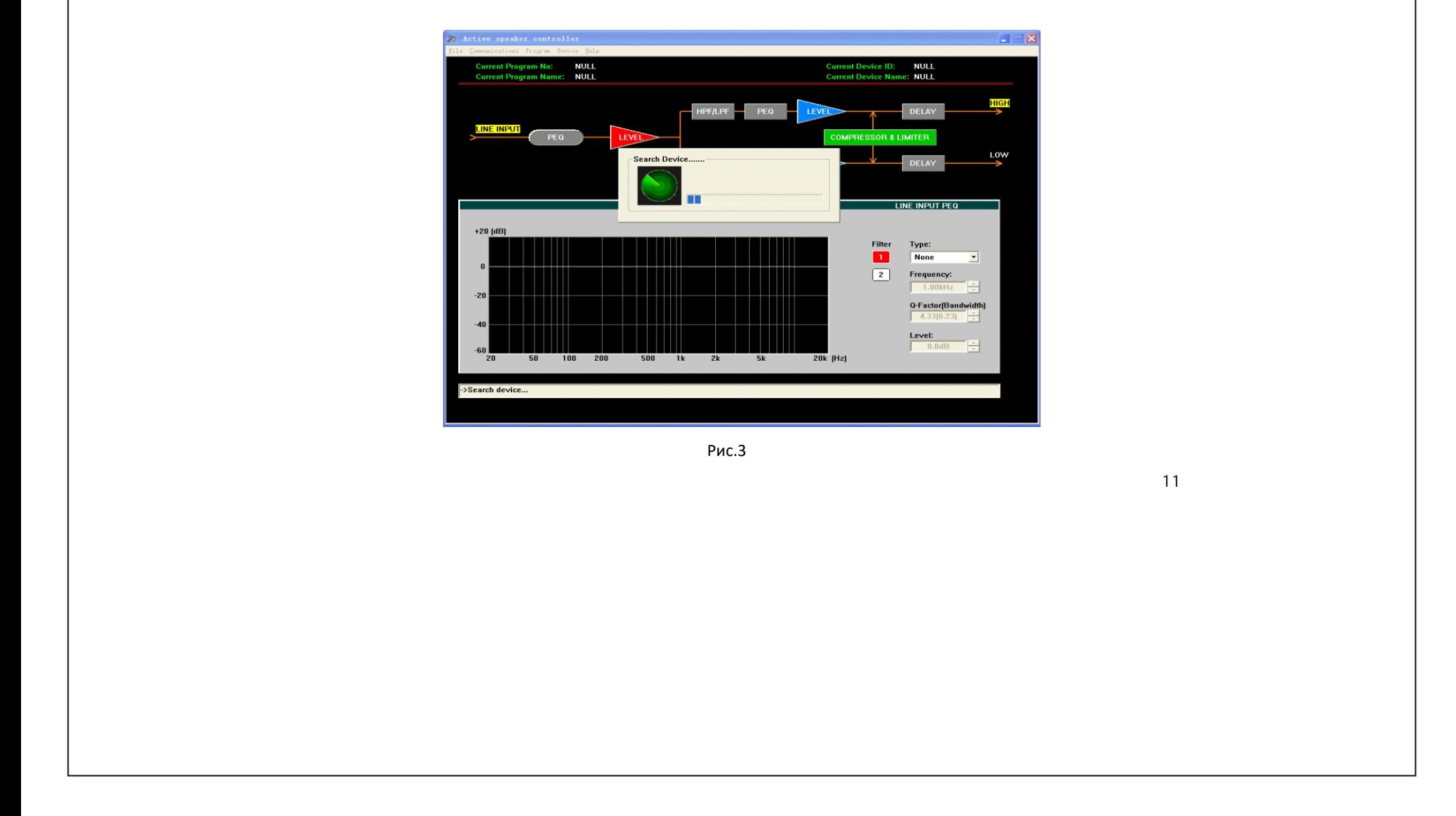

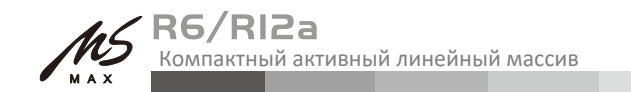

#### Рекомендации по использованию ПО

Если найдено устройство, увидите то что показано на рис. 4:

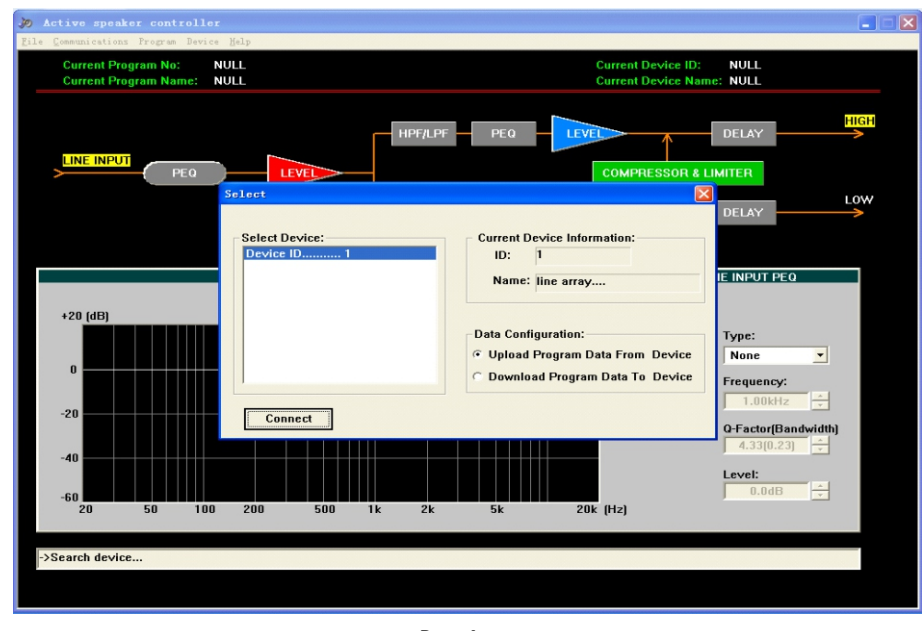

Рис.4

Устройства онлайн перечислены слева, правая часть показывает информацию об устройстве, выбранном пользователем. Если пользователь хочет использовать файл конфигурации, который открывается с компьютера, необходимо выбрать "Download Program Data to Device" (Загрузить данные программы на устройство) (операция выполняется с передачей параметров в ОЗУ устройства, если дальнейшее сохранение в работе устройства не выполняется, параметры будут потеряны после выключения устройства). Если пользователь выбрал "Upload Program Data From Device" (Выгрузить данные программы с устройства) - выгрузится текущая программа, хранящаяся на устройстве, на ПК. Выберите левое устройство, которое вы хотите подключить, нажмите кнопку «Подключить», чтобы начать подключение. (!Внимание: при подключении нескольких устройств каждое устройство должно иметь идентификационный номер, который является эксклюзивным в системе)

После успешного подключения ПО автоматически обновит дисплей и покажет информацию о подключенном в данный момент устройстве и текущей программе, используемой устройством, см. рис. 5:

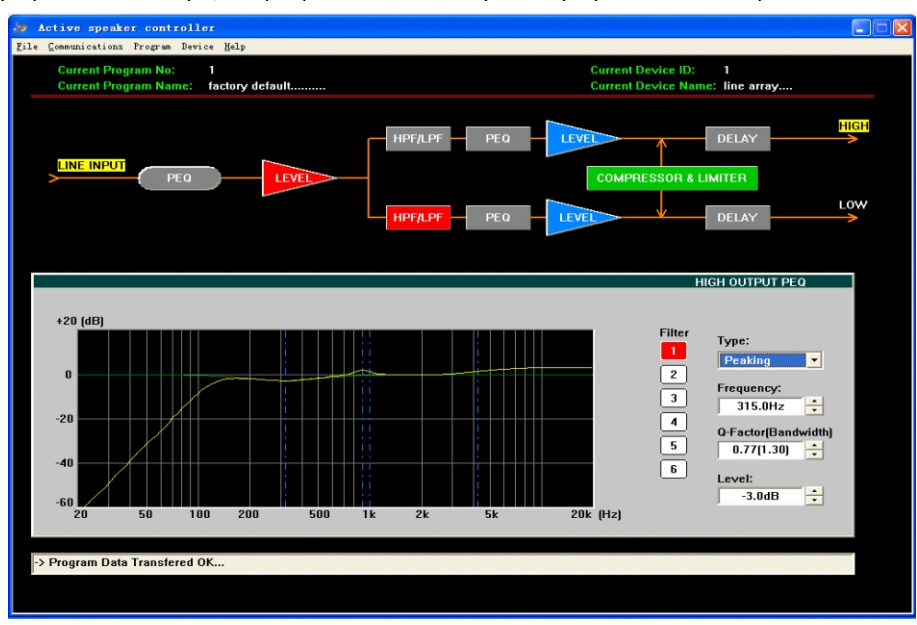

Рис.5

В приведенном выше интерфейсе нажмите соответствующую функциональную кнопку и выполните те операции, которые вы хотите.

 $12$ 

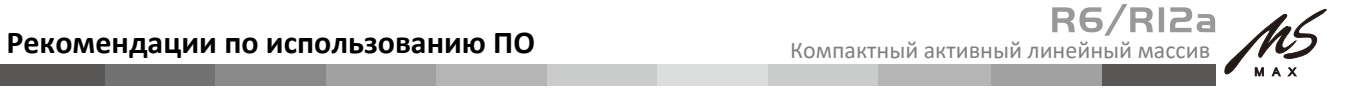

Рис.6

Рис.7

3. Вызовите или сохраните файл конфигурации.

Когда устройство используется в разных местах, нужны разные конфигурационные файлы. Пользователь может вызвать или сохранить файл конфигурации двумя способами.

3.1> Сохранить как файл. Когда пользователь закончит настройку, параметры могут быть сохранены в виде файла на ПК через "Save As" (Сохранить как) в меню "File" (Файл)», см. рис. 6:

 Когда вы будете готовы загрузить файл конфигурации для последующего использования на другом устройстве, вы можете открыть файл в меню «Файл».

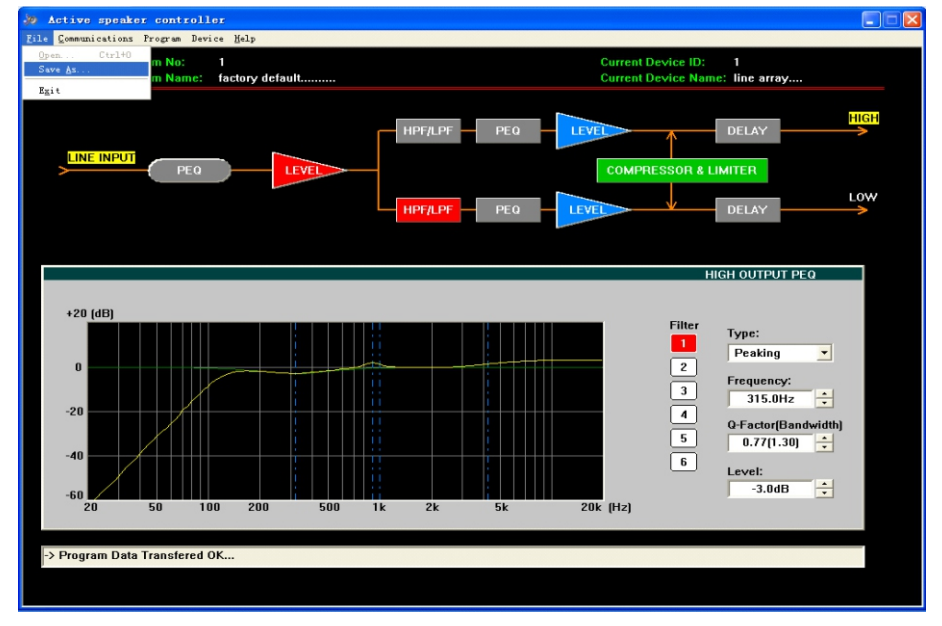

3.2> Пользователь также может сохранить параметры в устройстве, всего максимум шесть программ можно сохранить с помощью "Save as current program in device" (Сохранить как текущую программу в устройстве) в меню "Programm" (Программы). См. рис. 7:

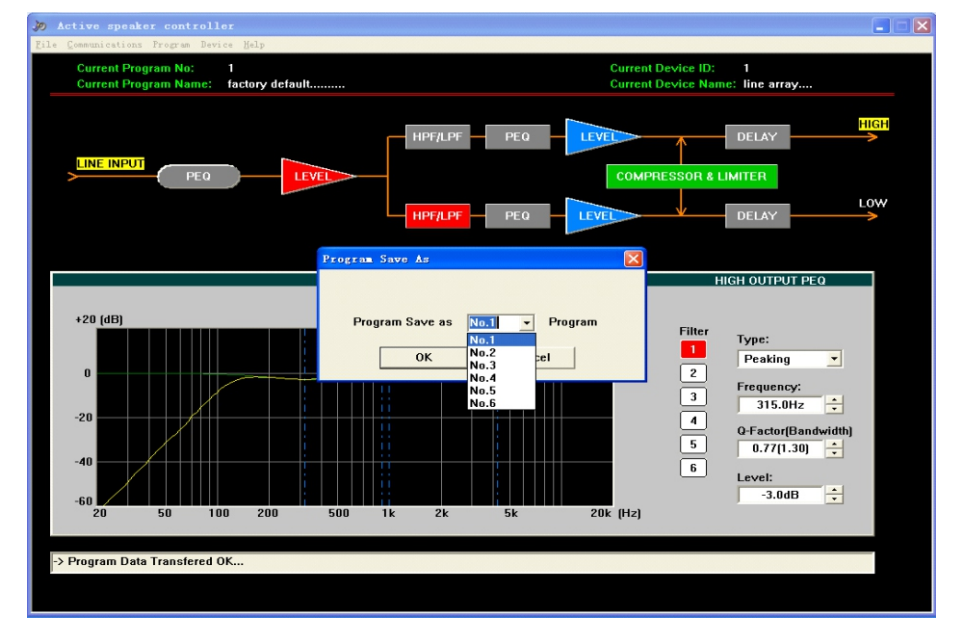

В зависимости от источника файла доступны два способа вызова существующего файла конфигурации.

Для файла, сохраненного на компьютере, его можно вызвать из "Open"(Открыть) в меню "File"(Файл). Затем подключите оборудования, выберите "Download program data to device" (Загрузить данные программы на устройство) во всплывающем диалоговом окне, см. рис. 4.

 $13$ 

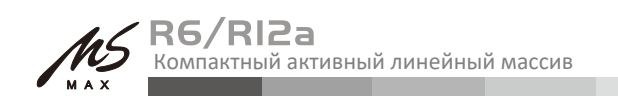

### Рекомендации по использованию ПО

3.3> Файлы (или программы) на устройстве могут быть вызваны через "List Program&Recall" (Список программ и вызов) в меню «Программы». См. рис. 8:

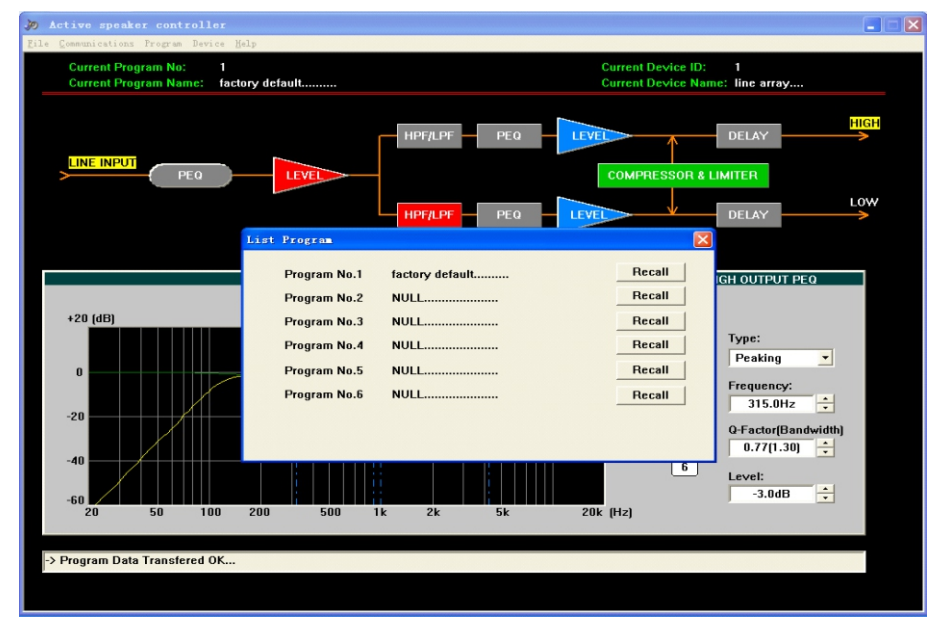

Рис.8

Выберите программу, которую вы хотите использовать, во всплывающем диалоговом окне, затем нажмите кнопку "Recall" (Отозвать), программное обеспечение автоматически обновит дисплей и устройство, использующее программу, которая была отозвана.

4. Измените информацию об устройстве, которое находится в сети.

Информация об устройстве означает идентификатор устройства, например описание положения устройства и т. д., включая идентификатор и имя устройства. После подключения его можно изменить, щелкнув "Edit current device information" (Изменить текущую информацию об устройстве) в меню устройства, см. рис. 9:

! Внимание: Идентификационный номер доступен только для номеров 1~10, то есть только до 10 устройств могут быть подключены к одной сети RS-485. Максимальная длина имени составляет 14 символов ASCII.

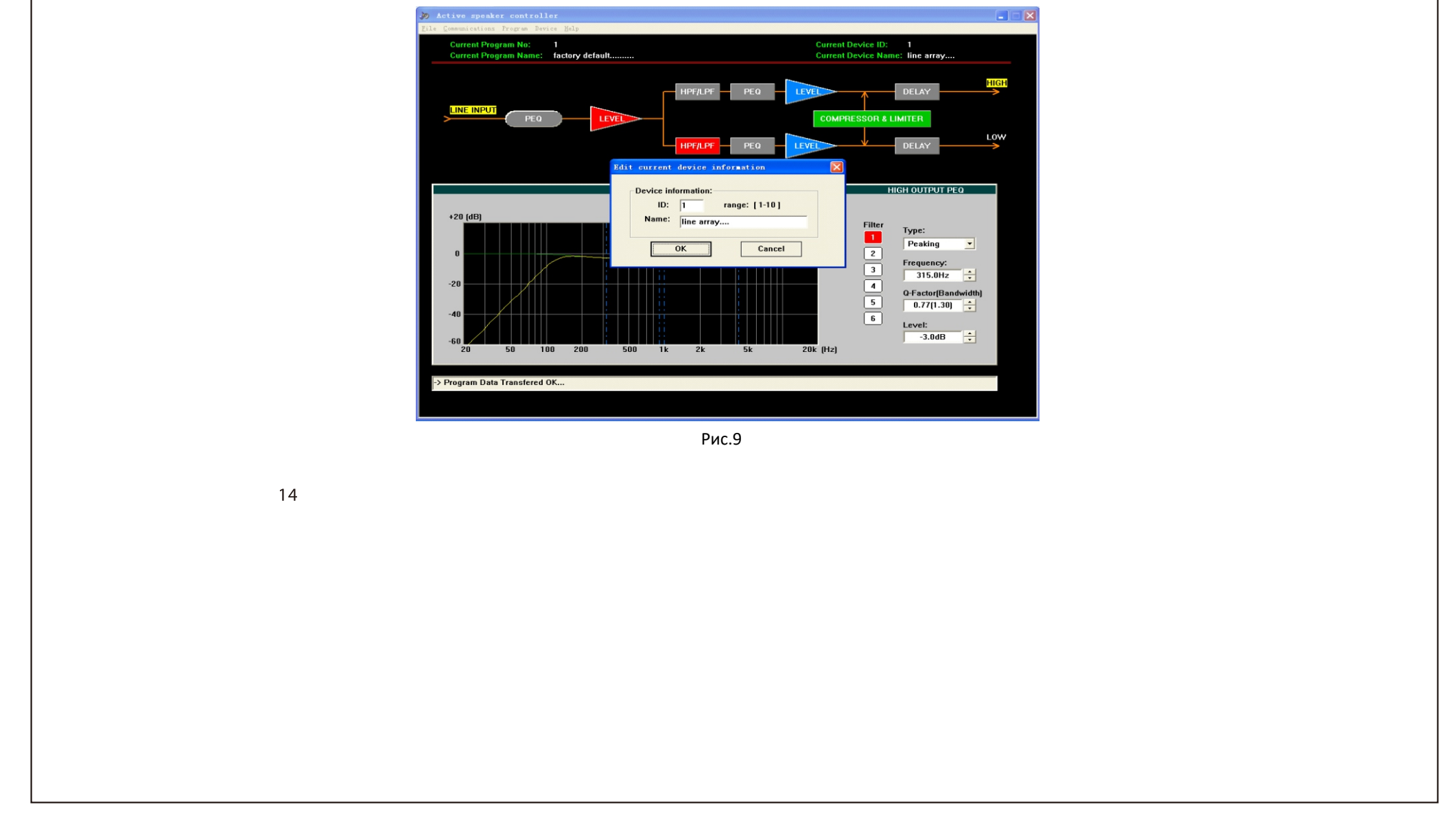

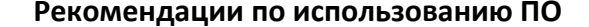

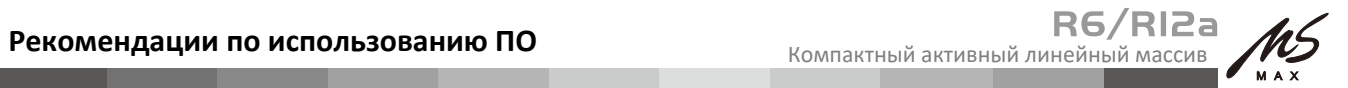

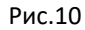

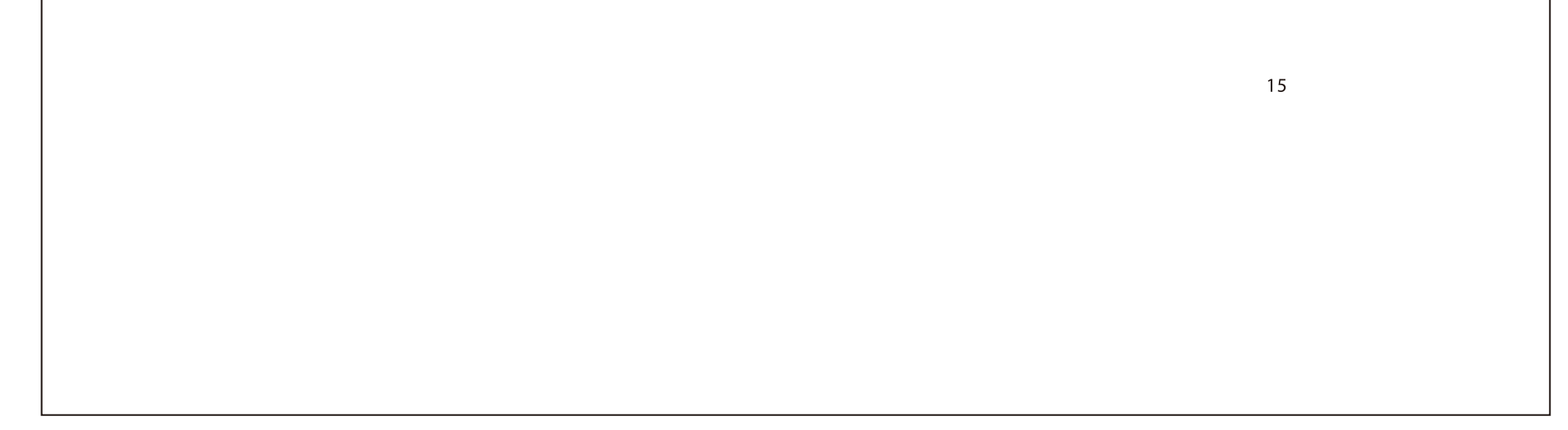

5. Измените имя текущей программы.

Щелкните меню "Program" (Программа), выберите "Edit current program name" (Редактировать имя текущей программы), чтобы изменить имя программы. См. рис. 10:

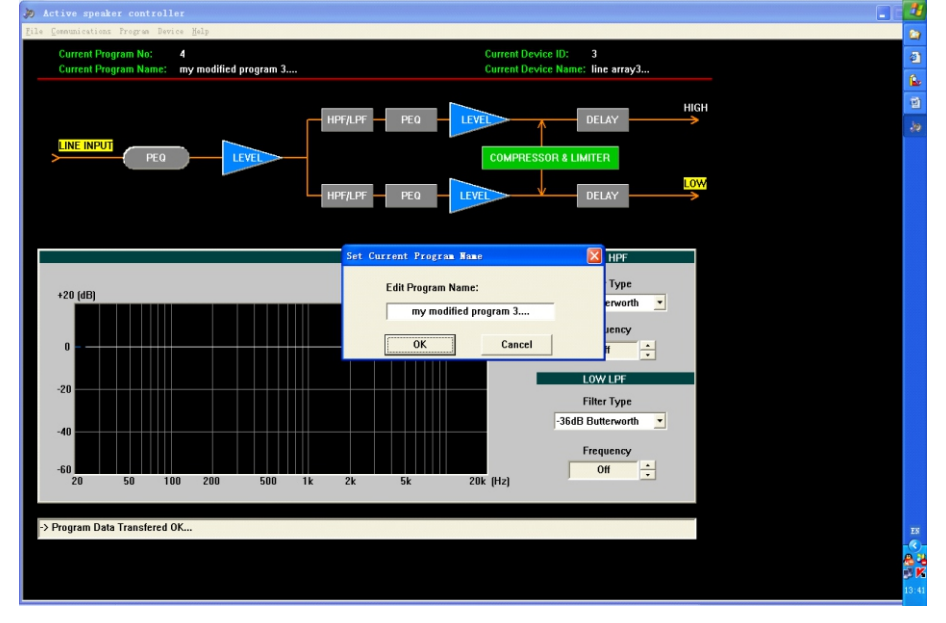

### 6. Отключение.

После завершения настройки параметров текущие параметры могут быть сохранены в устройстве для следующего включения питания. Если пользователь не сохранит программу в устройство, все изменения, основанные на предыдущих параметрах, не будут сохранены. Выберите "Disable communications" (Отключить связь) в меню "Communications" (Связь), чтобы отключиться. Пожалуйста, смотрите рисунок 11:

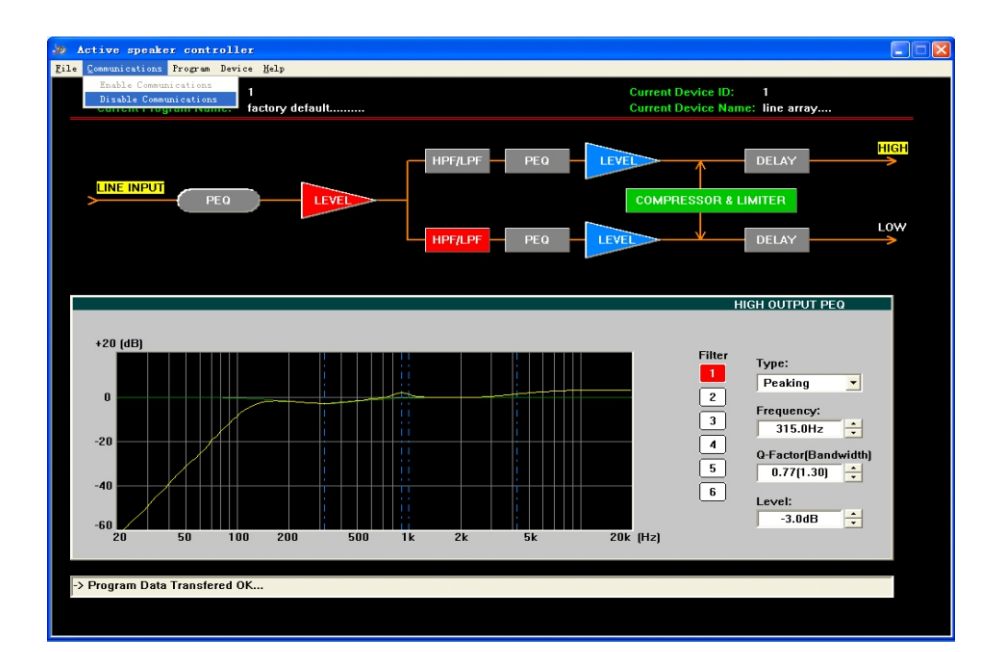

Заметки:

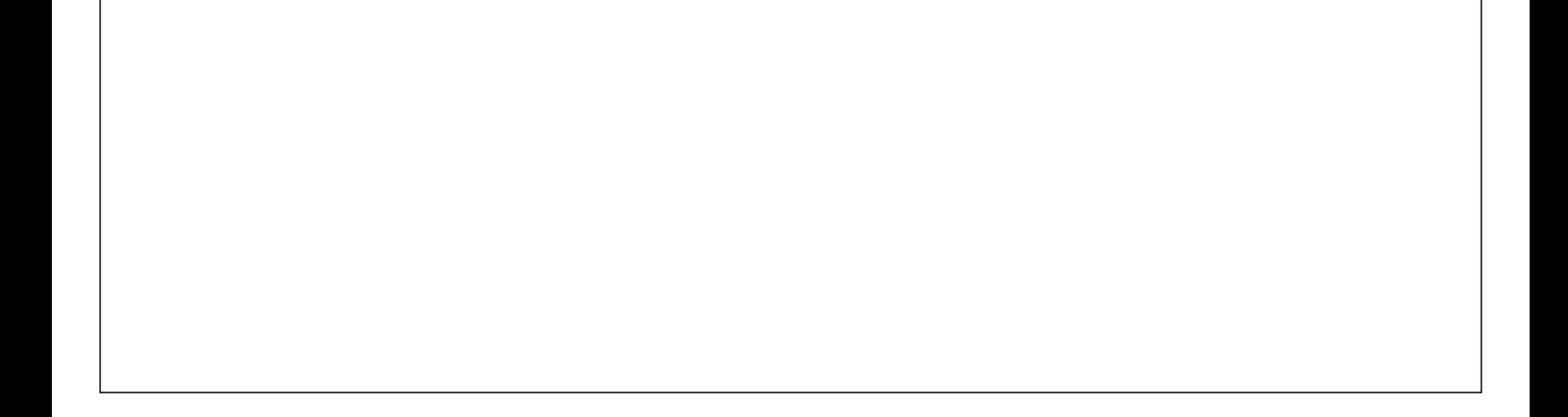

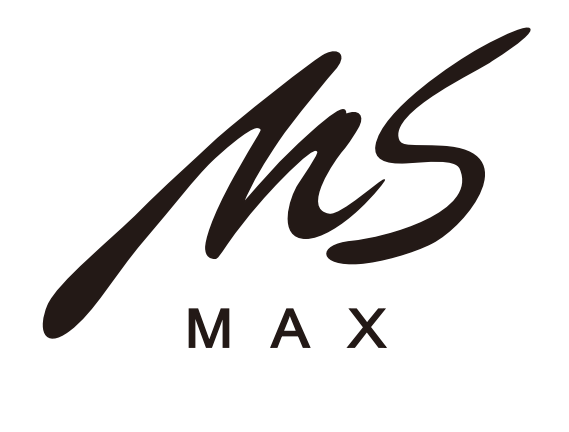

www.ms-max.com e-mail: sound@ms-max.ru

Эксклюзивный дистрибутор продукции MS-MAX - ООО «Музыкальные и Видео Технологии» (ООО "МВТ") 143091, Российская Федерация, Московская область, г. Краснознаменск, ул. Строителей д.8, оф.307 Тел. +7 (495) 108-73-65, www.mv-t.ru

ООО "МВТ" производит гарантийный и послегарантийный ремонт, а также предоставляет полное сервисное обслуживание оборудования MS-MAX

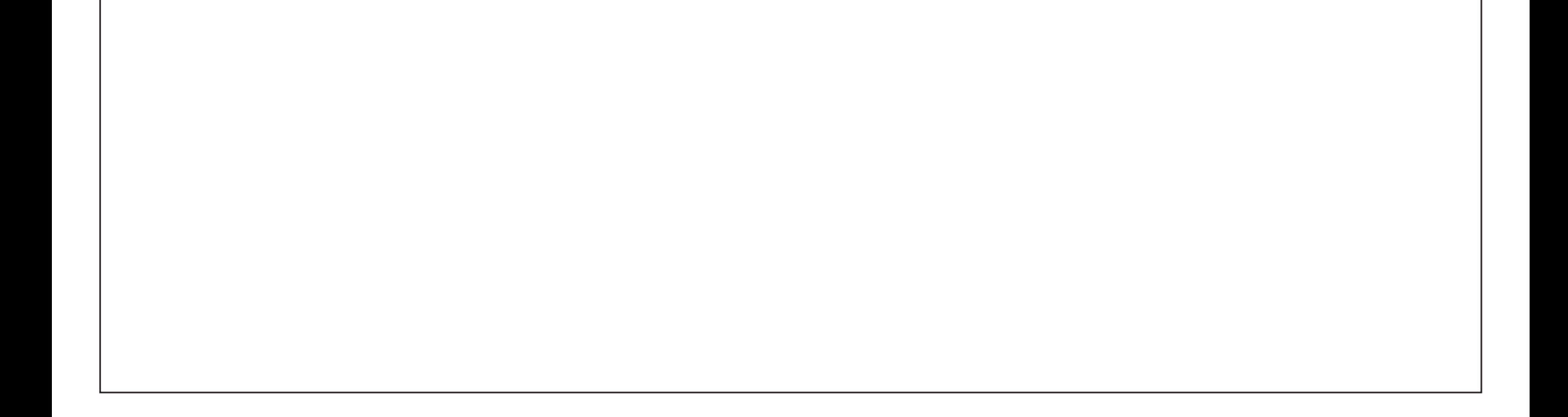